## **AUDIOVISUAL**

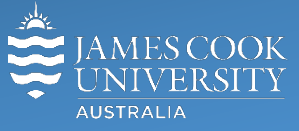

Information & Communications Technology

# **AV Equipment Guide**

## Zoom user guide Cisco remote control

### General information

Zoom meetings involving one or more centrally bookable videoconference enabled rooms are usually scheduled by VAVS to connect automatically, provided [videoconferencing@jcu.edu.au](mailto:videoconferencing@jcu.edu.au) is invited by the organizer. Hence, the only requirement for the room participants, is to turn on the AV system and setting it in **Videoconference mode** (where applicable).

#### Join a Zoom meeting manually

1. Touch the **VC control** tab, the **Contacts** button to bring up the **Contacts folder view** . Touch the **arrow down** key to show the zoom entry.

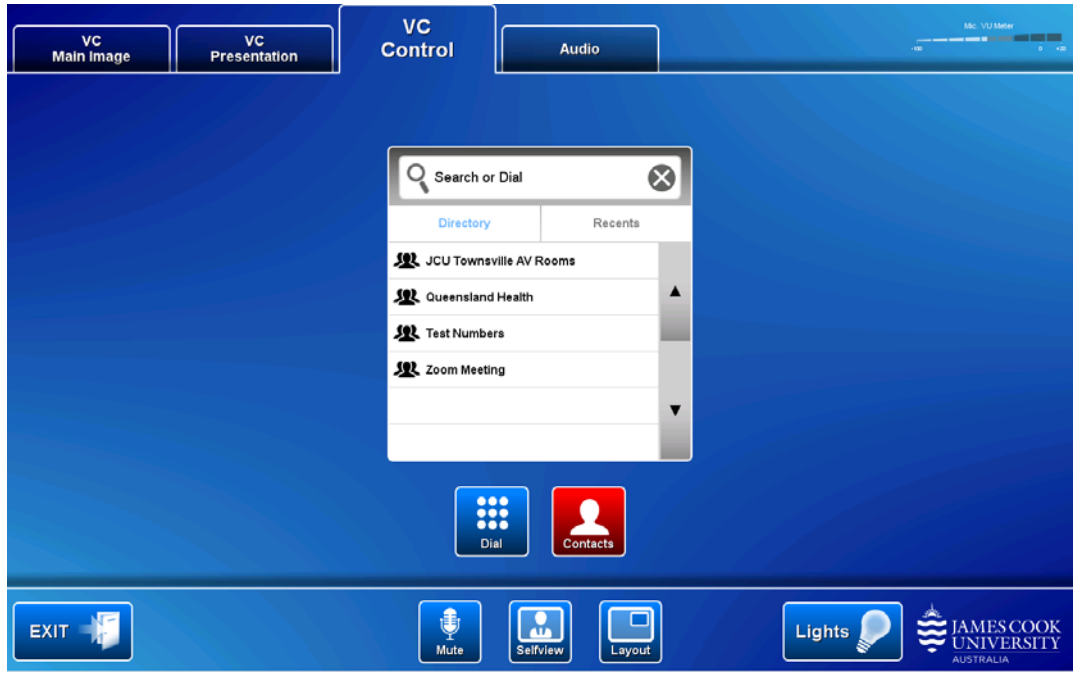

#### 2. Touch the **Zoom Meeting folder**

3. To connect to the bridge, touch the **Zoom Meeting Bridge** entry and the **Call** button

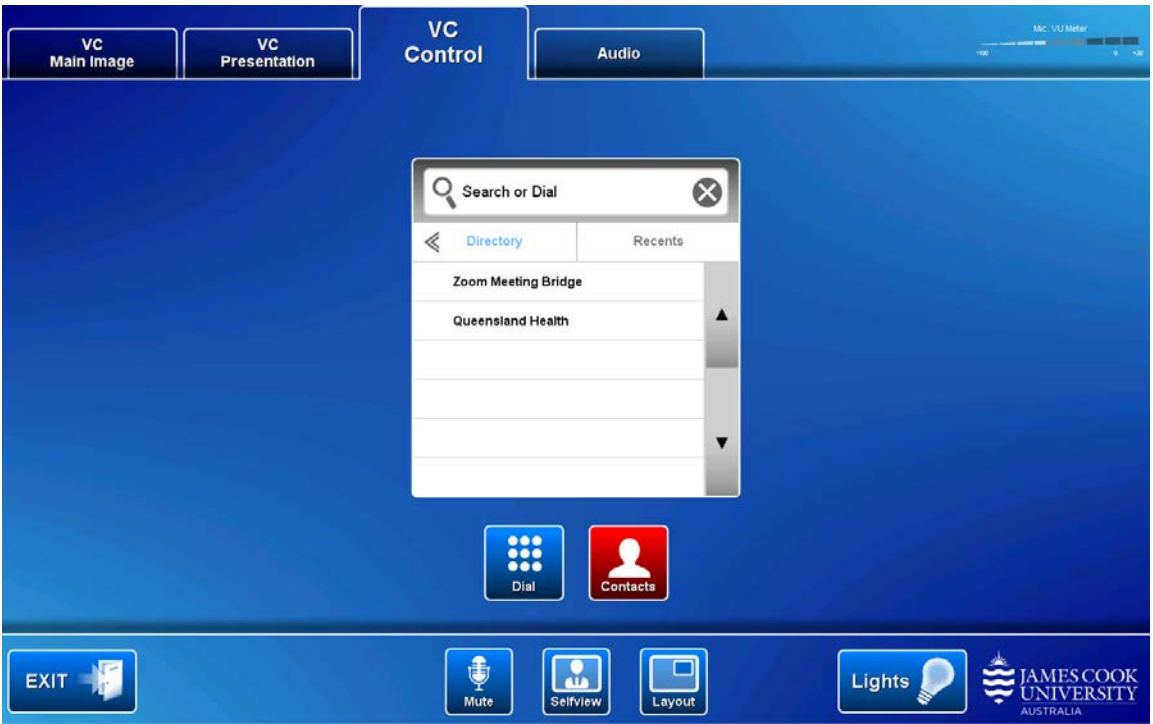

4. After a short voice announcement the display will prompt you for a **Zoom meeting ID**. You will find the ID in the invitation you received.

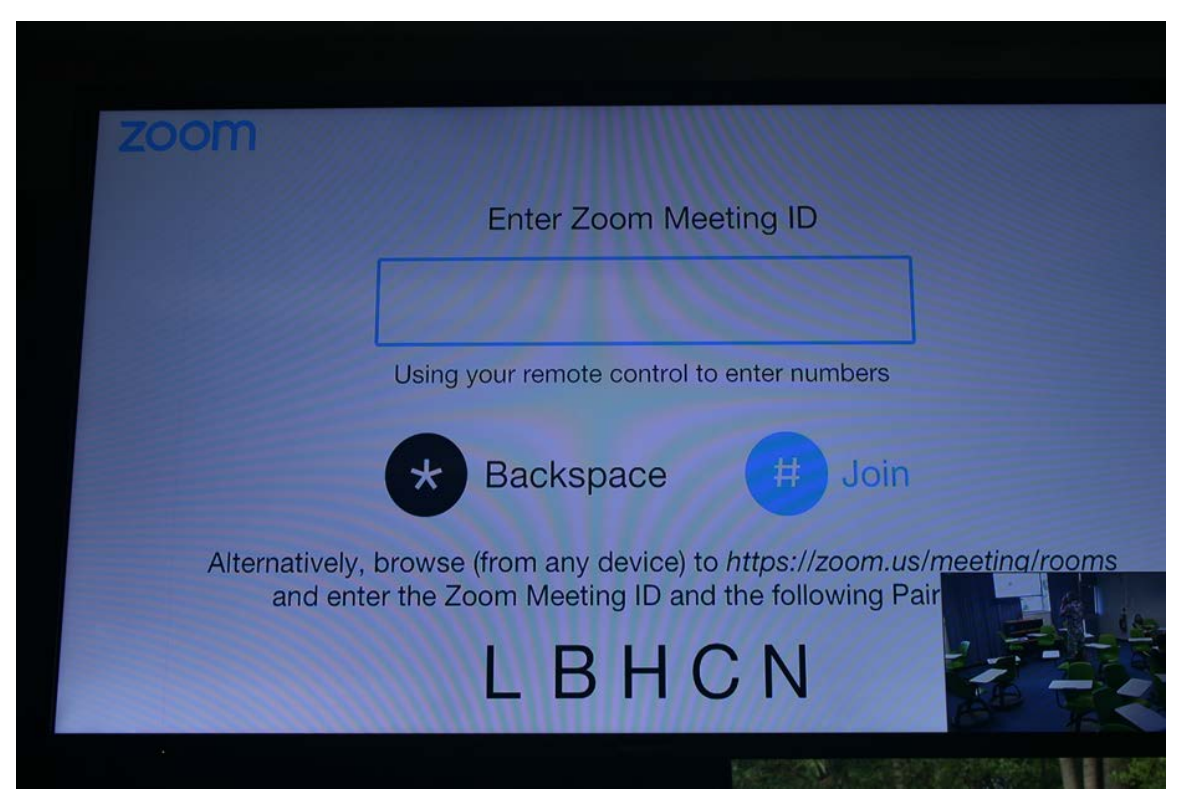

5. To join the meeting, touch the **Keypad** button and enter the zoom meeting ID followed by the **#** key